# Introduction

Welcome to Ensign, the newest generation of technical analysis charting software developed by Ensign Software, Inc. Ensign has been providing superior software to traders since 1981.

Ensign is state-of-the-art software designed for investors, brokers, and traders around the world. Whether you trade the markets every day or make long term decisions, Ensign has everything you need to trade market trends, analyze investment opportunities, and become a more successful trader. Ensign's proprietary <u>Playback</u> feature even allows you to practice your trading anytime with real market data.

Ensign can be used with several different data sources to provide real-time Charts, quotes, news, portfolio management, and technical analysis for the symbols you trade. Dozens of studies and drawing tools can be used to analyze chart data and to enhance trading decisions.

### **Software Support**

Software Support can be obtained from the following sources.

- 1. Ensign Software Support:
  - Hours: Monday through Friday, 6 AM 3 PM (Mountain Time Zone)
  - Phone: 801-328-1382
  - Email: <u>service@ensignsupport.com</u>
- 2. The Ensign Software <u>web site</u> is a rich source of information and help.
- 3. Ensign Chat Rooms are used for software support, discussions, and occasional training sessions. Many Ensign customers use the chat rooms to share and discuss trading ideas and software tips. The Chat rooms are free to all traders and a good resource for both software and trading help.

# **Getting Started**

### **Running the Program**

To run Ensign double-click the Ensign icon on the computer desktop. You can also click the Windows Start button, select Programs, select the Ensign Software folder, and then select the Ensign program icon.

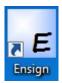

## Exiting the Program

N 🗵

To Exit the program click the Close [X] button in the top-right corner of the program window, or click the Ensign label in the top-left corner. You can also select the Window tab on the ribbon and then click the Exit button.

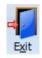

## Ribbons

One of the unique design concepts of the Ensign program is the Ribbon. Ensign does not have a program window that contains your charts and other screens. Instead, all of Ensign's features are accessed from a Ribbon. Any window that you open (including charts and quote pages) can be dragged, sized, and located anywhere that you like (including multiple monitors). The Ribbon is designed to help you quickly access the buttons that perform desired tasks (like opening a chart). Buttons are organized under 4 tabs that each contain similarly grouped features and tasks.

### Main Ribbon

The buttons on the Main ribbon are used to open forms and windows for the primary features of the Ensign program, such as charts and quote pages.

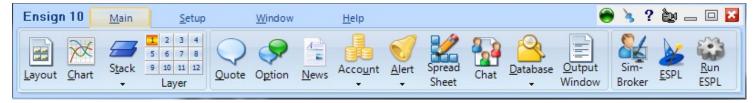

### Setup Ribbon

Click the Setup tab to view the Setup ribbon buttons. These buttons open various forms for configuration of the program's properties and settings.

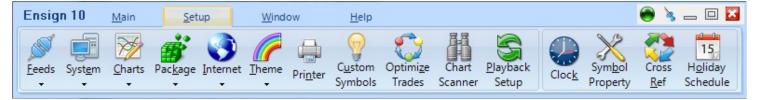

### Window Ribbon

### **Arranging Windows and Resizing**

Ensign allows you to open several different kinds of windows, including charts, quote pages, news pages, etc. Windows can be sized, overlaid, stretched, maximized, arranged, and moved to any location on the screen (including multiple screens). To adjust the size of a window, position the mouse on the edge or corner of a window, then hold down the left mouse button and drag to the desired size. Drag a window by the top of the window to move the whole window. Double-click the top of the window to maximize to full-screen. Double-click the top of the window again to normalize the window size. All open windows can be arranged at the same time by clicking the Window tab, and then clicking the Cascade, Tile Horz., Tile Vert. or the Snap to Grid buttons.

| Ensign 10 Main            | <u>S</u> etup | <u>W</u> indow | <u>H</u> elp                        |       | ; ? 🗽 🛛 🛛 |
|---------------------------|---------------|----------------|-------------------------------------|-------|-----------|
| Cascade Tile<br>Horz Vert | Snap to Clo   | Find           | Vindow Window<br>Color <u>F</u> ont | Print | Image To  |

- Cascade The windows will overlap like a deck of cards.\*
- Tile Horz. The windows will arrange horizontally.\*
- **Tile Vert.** The windows will arrange vertically.\*

Note: If you have multiple monitors, the Cascade and Tile functions will only arrange the windows that share the same monitor with the currently selected window. Or, if the optional MDI desktop frame is activated, only those windows whose top-left corner is inside the MDI frame.

| Snap to Grid | <ul> <li>Forms will be adjusted slightly so their top/left location and their width and height fall<br/>on a 16 pixel grid. This makes it easy to align forms tightly. When the Ribbon has<br/>focus, the hot keys CTRL-ALT-S will Snap to Grid. Also, double clicking on the<br/>message area of the Ribbon will Snap to Grid.</li> </ul>                                 |                          |                                                                                    |  |  |
|--------------|----------------------------------------------------------------------------------------------------|--------------------------|------------------------------------------------------------------------------------|--|--|
| Close        | - Click Close to close all windows, or select the sub-menu to<br>Close All windows, or just the windows in a Layer, or just the<br>active Window.                                                                                                    |                          |                                                                                    |  |  |
| Find         | - Click the Find button to display a list of all open windows. Select<br>an entry in the list to bring that window to the front.<br>Note: The Layer will be changed if the window is on another Layer.                                                                                                    |                          |                                                                                    |  |  |
| Window Color |                                                                                                    |                          |                                                                                    |  |  |
| Window Font  | - Make changes to window's font, font style, font size, and font color.                                                                                                    |                          |                                                                                    |  |  |
| Print        | - Print the active window.                                                                                                    |                          |                                                                                    |  |  |
| Image To     | - Send or save the active window image to one of the following:                                                                                                    |                          |                                                                                    |  |  |
|              | <ul> <li>Ensign Server - A web based file server</li> <li>File - A local file on your computer</li> <li>Email - Attach image file to an email</li> <li>Full Screen to File - A local file on your computer<br/>Note: The settings for saving Images are located on<br/>the Setup   System   Images form.</li> <li>Clipboard - Image can be pasted in a document</li> </ul> | ***<br>***<br>***<br>*** | Ensign <u>S</u> erver<br>Eile<br>Email<br>Full Screen to File<br><u>C</u> lipboard |  |  |
| Exit         | - Exit the Ensign program.                                                                                                    |                          |                                                                                    |  |  |

Through out this documentation, references to particular buttons will be in the format of: *ribbon tab* | *button* or *ribbon tab* | *button* | *sub-menu* 

For example, the Window | Exit task is performed by selecting the Window tab on the ribbon, and then clicking the Exit button.

### **Help Ribbon**

Use this ribbon to contact Ensign's staff, read documentation, and obtain program upgrades.

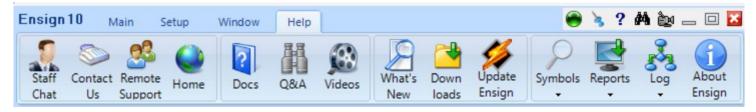

#### Minimize and Restore the Ribbon

To Minimize the Ribbon right-click the mouse on the Ribbon and select Resize Ribbon. The Ribbon buttons will be hidden and only the tab headings will be shown. This can be done to maximize screen space.

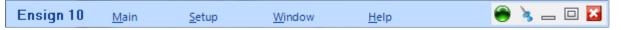

To use the Ribbon while minimized, click a tab. The ribbon buttons will be temporarily displayed. Click the desired button. The Ribbon will return to a minimized state after you click the button. To restore the Ribbon to its full size, right-click the mouse on the tab area and select Resize Ribbon.

The icon pictures on the Ribbon can be hidden by clicking Setup | System and unchecking the Show Ribbon Icons box. To display the icons, recheck the box and rerun Ensign. The Ribbon without icons will appear as shown below. Only text will be displayed.

| System                     |
|----------------------------|
| V Backup Templates on Exit |
| 🗸 Show Ribbon Icons 🖊      |

| Ensign 10 <u>M</u> ain | <u>S</u> etup            | <u>W</u> indow               | <u>H</u> elp                   |                      | 6                           | ) 🤌 ? 🙋 -                   | _ 🗆 🔀               |
|------------------------|--------------------------|------------------------------|--------------------------------|----------------------|-----------------------------|-----------------------------|---------------------|
| Layout Chart Stack     | 1 2 3 4<br>5 6 7 8 Quote | O <u>p</u> tion <u>N</u> ews | Acco <u>u</u> nt <u>A</u> lert | Spread<br>Sheet Chat | Database Output<br>→ Window | Sim-<br>Broker <u>E</u> SPL | <u>R</u> un<br>ESPL |

### Data Feed Activity

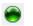

The ball which shows on the right hand side of the Ribbon uses color to indicate the following states of a data feed.

| Green<br>Yellow | - The data feed is alive. Data is being received.<br>- Warning. A live feed is not seen. The warning shows for 30 seconds. |
|-----------------|----------------------------------------------------------------------------------------------------|
| Red             | - A live feed has not been seen for more than 30 seconds.                                                                  |
| Blue            | <ul> <li>A refresh for a chart data set has been requested.</li> </ul>                                                     |
| Purple          | <ul> <li>A refresh response was received and is being processed.</li> </ul>                                                |

### Pin the Ribbon to Stay On Top

Click the Pin button in the top-right corner of the **\*** Ribbon to cause the ribbon to always be on top. Other program windows will not be able to hide the Ribbon. Click the Pin button again to unpin the Ribbon. The ribbon will then be able to be covered or hidden by other program windows.

### Finding a Lost Ribbon

The Ribbon may be located on a screen which has been disconnected. Press the Ctrl-Home keys to relocate the Ribbon to the primary monitor.

#### **Universal Toolbar Buttons**

- P Help Open a manual to the appropriate page of documentation.
- Video Watch a training video on the topic.
- Delete Delete the selected item.
- Properties Open a property form for customization.
- Minimize a window Note: Double-click the minimized window to restore its size.
- Maximize a window The window expands to occupy an entire screen.
- Normalize a window Undo the maximized window state and return to a normal size.
- Close a window Note: The Close button on the main Ribbon exits the program.

#### Accessing Ribbon Buttons with the Keyboard

The ribbon buttons can be accessed using the keyboard. To access a particular tab, press the Alt key and the underlined letter in the tab word. For example, to access the Setup tab, press Alt+S. The button names on the Ribbon also have an underlined letter. After selecting a tab you can execute a ribbon button by continuing to hold down the Alt key and press the underlined letter in the name. For example, to open the Chart sub-menu press Alt-S-C. When a sub-menu appears, you can press the down arrow on the keyboard and then press Enter to select an item, or you can continue to hold down the Alt key and press the underlined letter in the sub-menu commands. For example, pressing Alt-S-C-D will open the Chart Data Panel form.

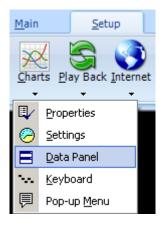

Note: A chevron (down arrow) will appear below a button if a sub-menu exists.

#### Hints

As you move the mouse over buttons and entry boxes, a Hint box may appear. Hints describe the action that will be performed by selecting or clicking the item. Hints can be globally disabled by unchecking the Show Hints check box on the Setup | System form.

#### Voice and Sound

Some of the features and tools in Ensign generate a computer voice to confirm an action. For example, if you save a layout file the program can say 'The layout file has been saved.' To disable the voice feedback, uncheck the Enable Voice box on the Setup | System form.

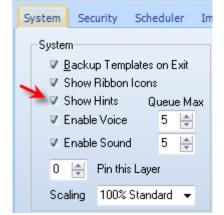

Ensign can generate sound alerts to notify when price alerts, draw tool alerts, and study alerts are triggered. To globally disable all sound alerts, uncheck the Enable Sound box on the Setup | System form.